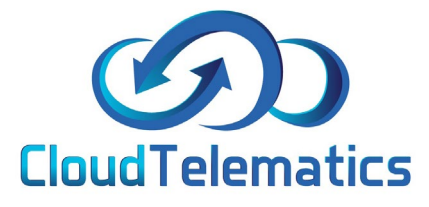

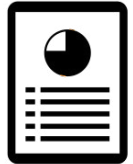

## **Idling Report**

This section will show you how to generate idling reports for your vehicles.

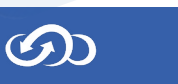

## 1. Log ito your tracking portal

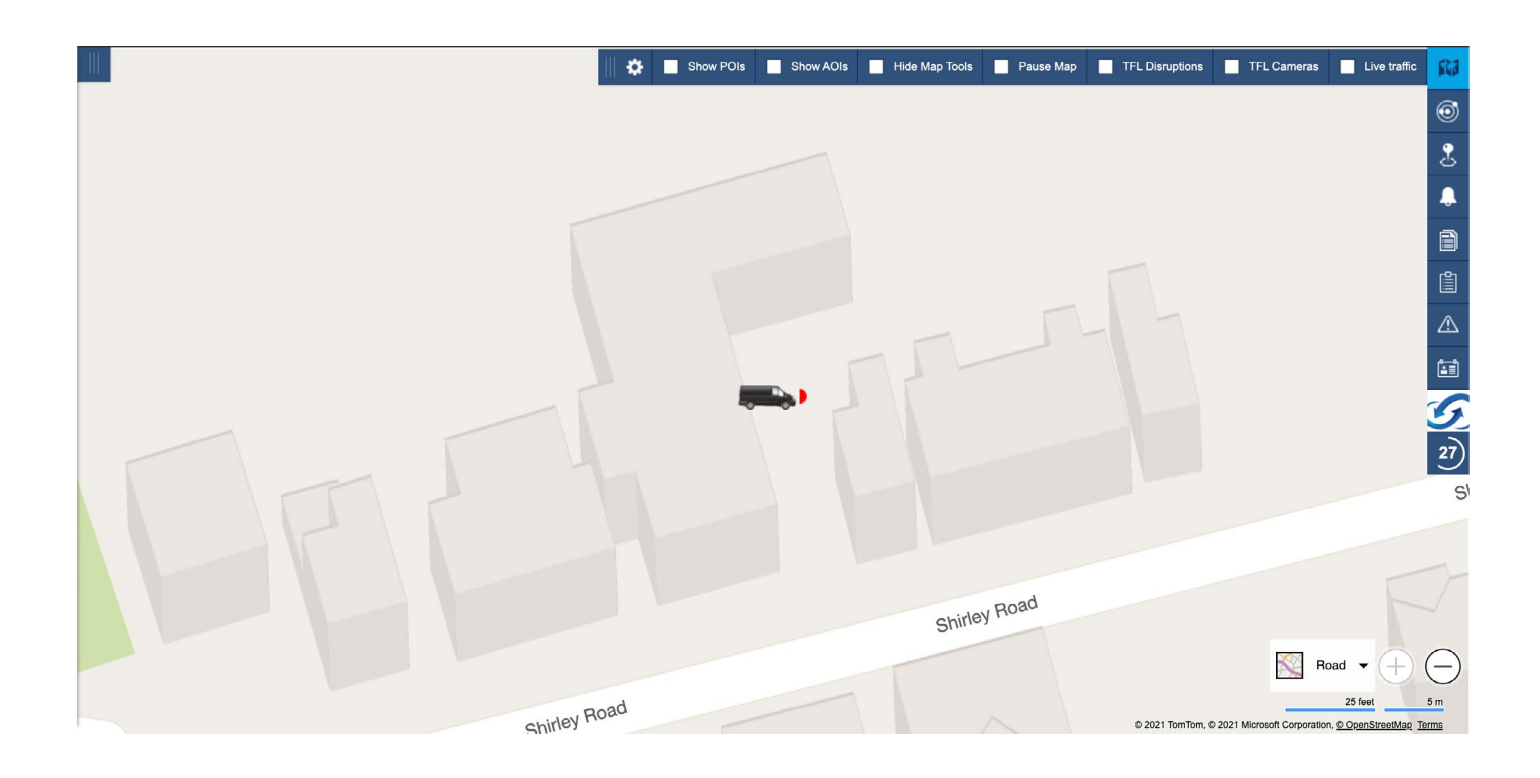

2. Select the vehicle from your fleet list on the left hand side of the mapping screen..

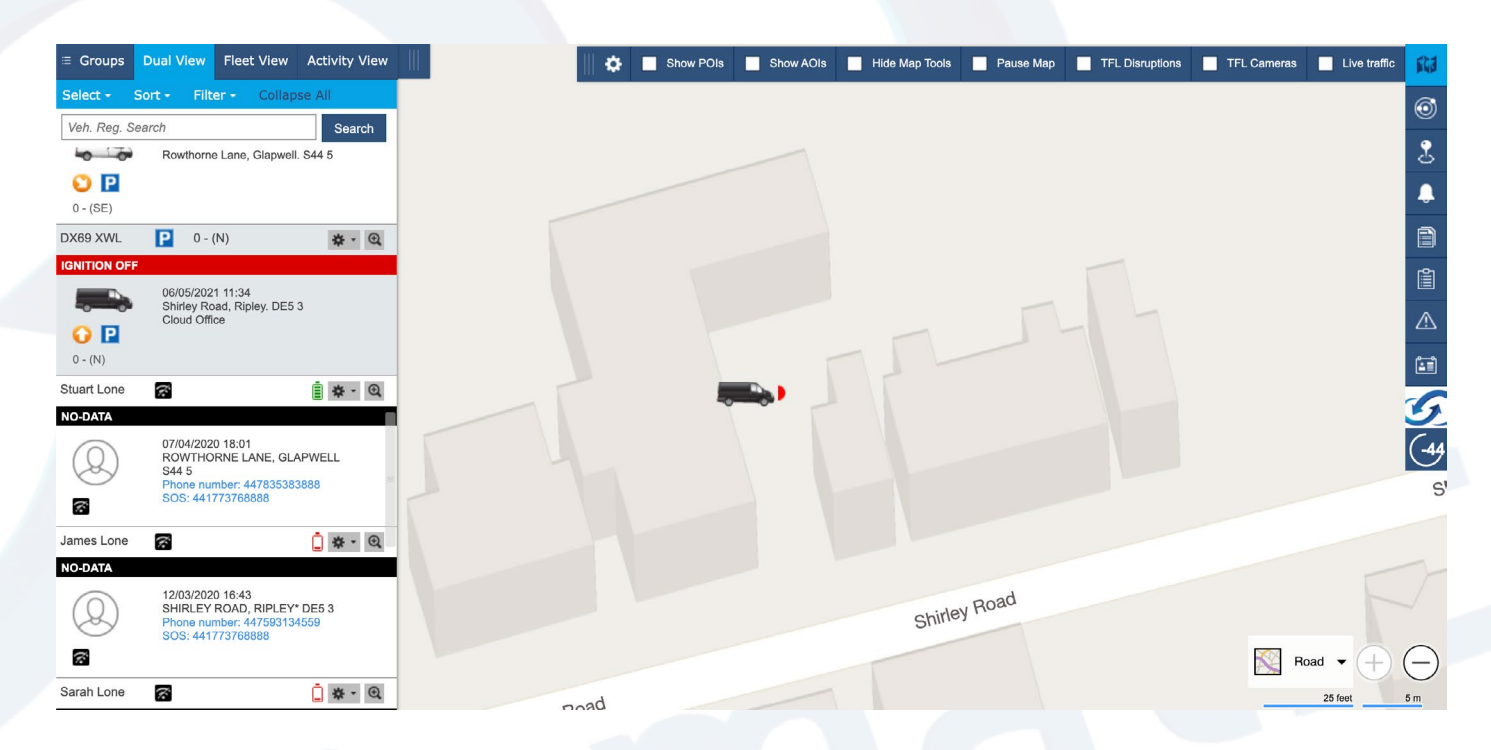

 $\circledR$ 

2

3. Next click on the reports tab on the right and choose the Idling report option as shown below.

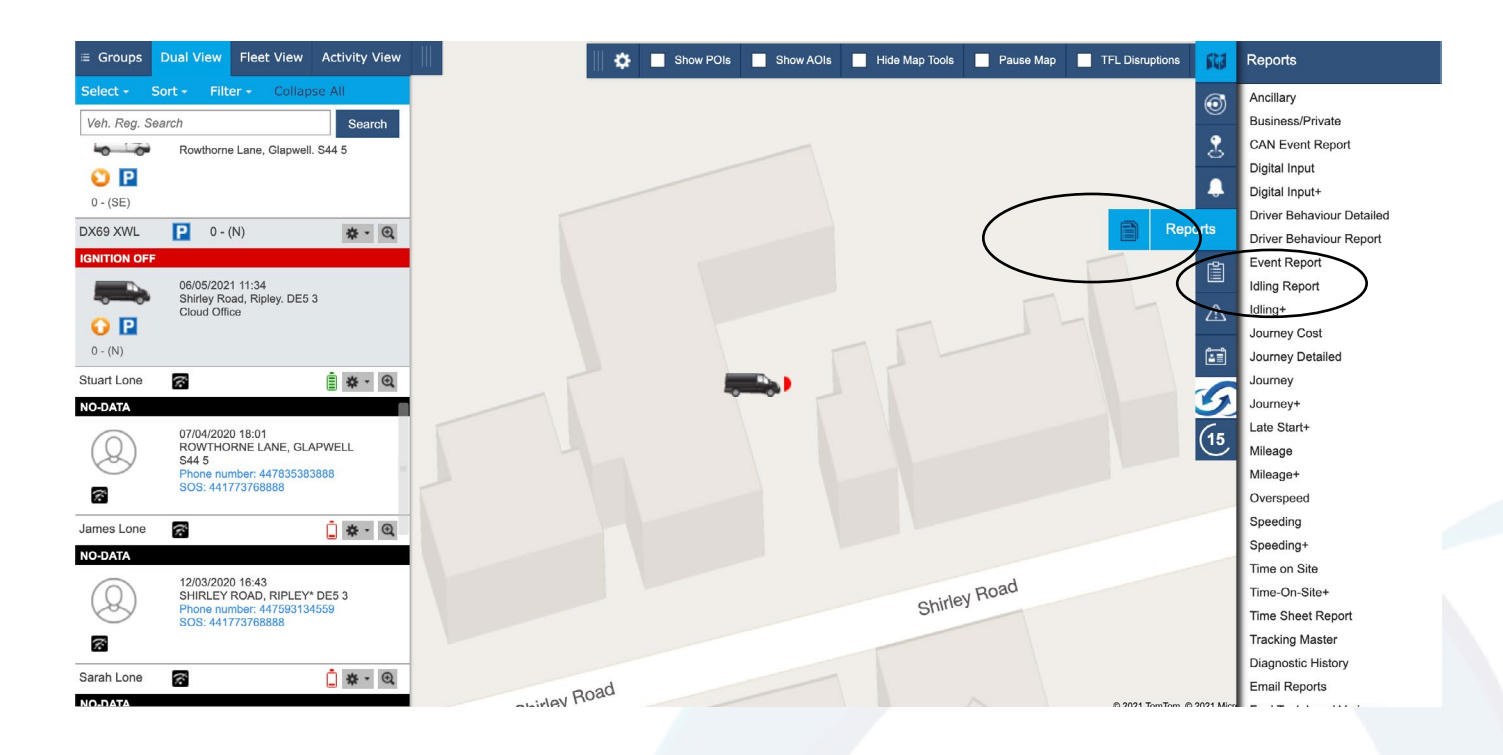

4. In the pop-up box, enter the parameters you require, such as date range, Idling length of time and which format you would like the report in and click generate report.

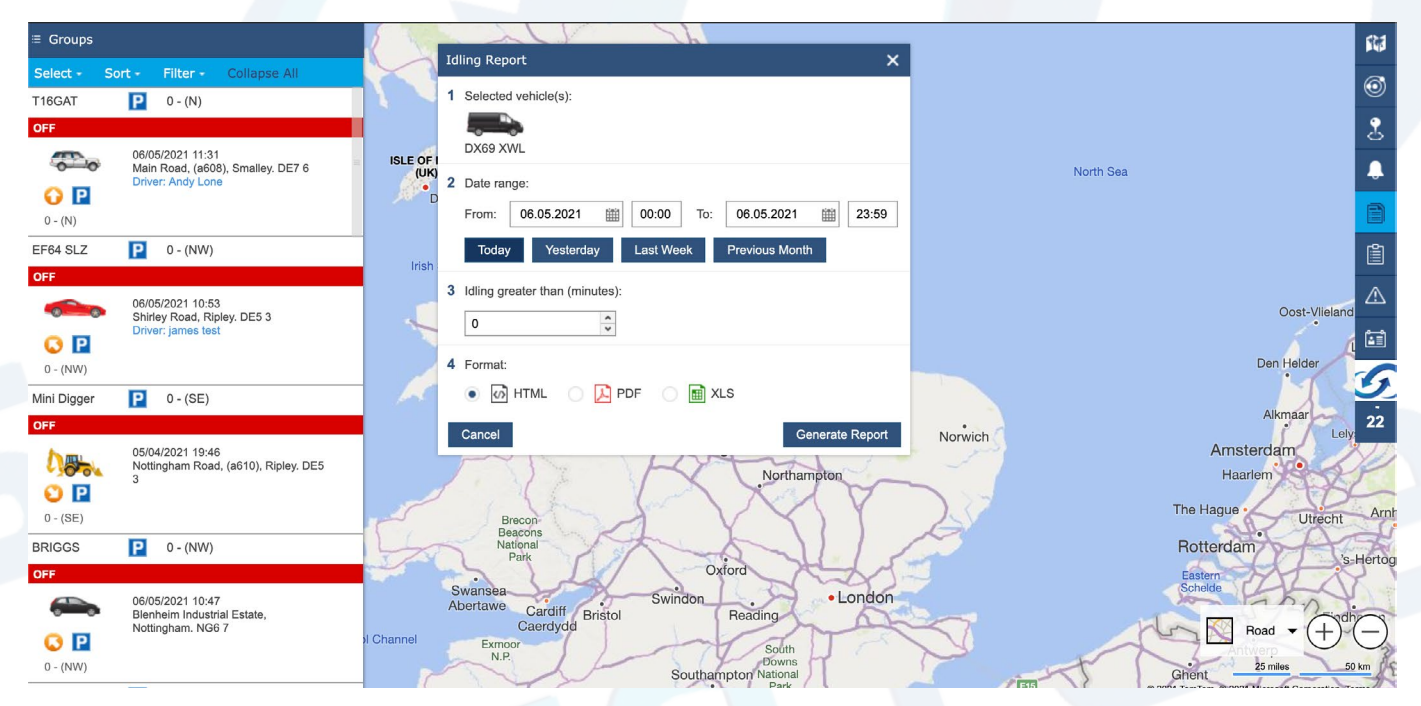

 $\mathcal{O}$ 

## 5. Your report should look like this and show various info regarding your tracked vehicle

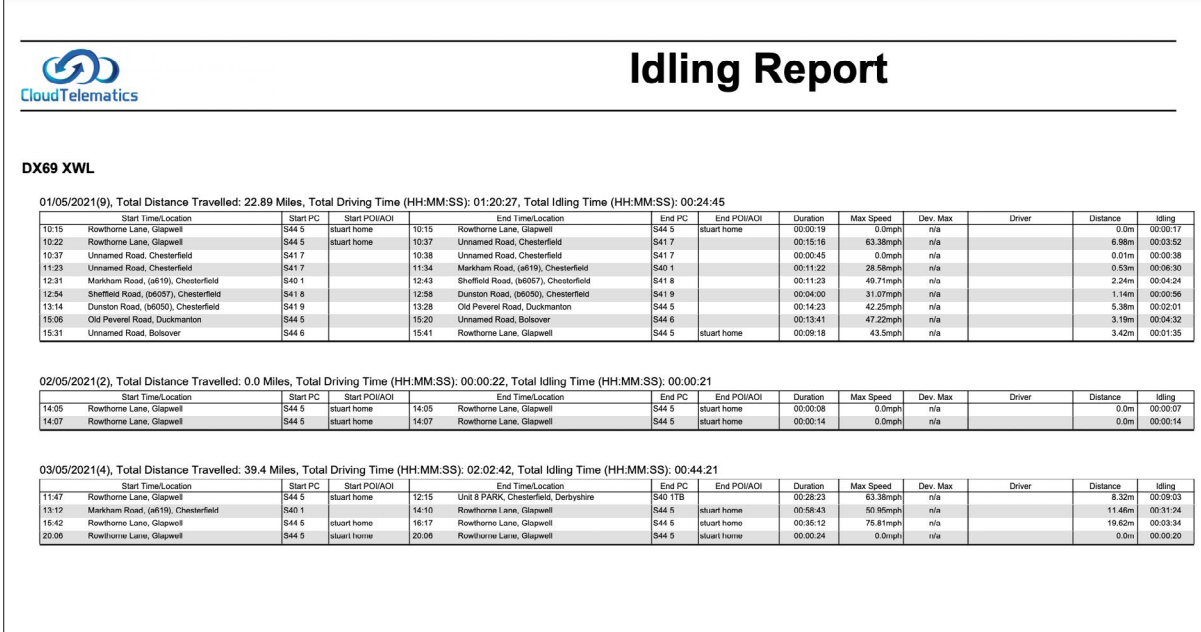